## **Automatiser l'envoi d'un message durant mon absence**

Ce tutoriel, pas à pas, va vous aider à mettre en place un envoi automatique d'un message indiquant votre absence lors de la réception d'un e-mail sur votre boîte aux lettres.

## **Configurer un message d'absence depuis le webmail**

- 1. [Se connecter au webmail](https://wiki.sos-data.fr/zimbra/consulter-ses-e-mails-avec-un-navigateur-internet)
- 2. Dans le menu de navigation en haut, cliquez sur le menu "**Préférences**" (1), puis sélectionnez "**Hors du bureau**" (2).

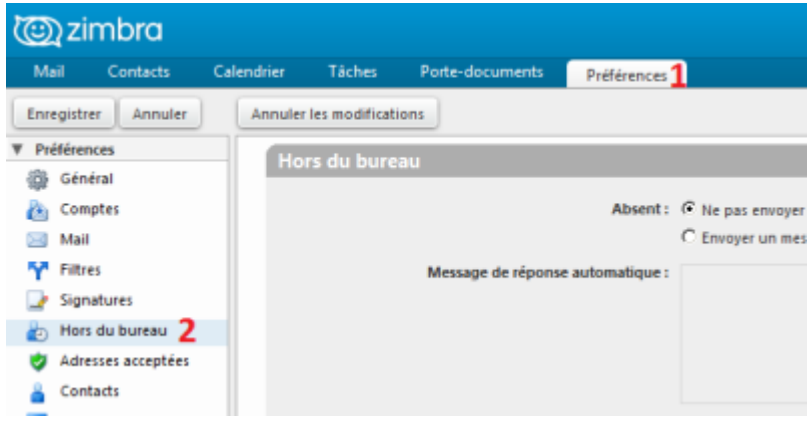

3. Dans la rubrique "**Hors du Bureau**" dans la page principale, veuillez remplir les informations suivantes :

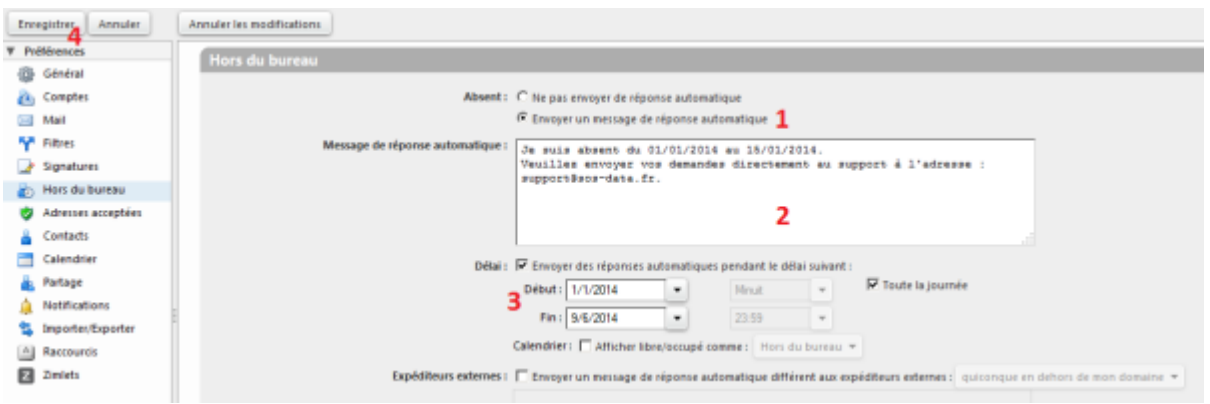

- **(1)** Cocher la case "**Envoyer un message de réponse automatique**" pour activer les messages d'absences.
- **(2)** Pour le champ "**Message de réponses automatique**", indiquez le message que vous souhaitez envoyer automatiquement en réponse à vos expéditeurs.
- **(3)** Cochez la case "**Envoyer des réponse automatiques pendant le délai suivant**", de la rubrique délai pour planifier la période d'activation du message de réponse automatique.
- **(4)** Validez les changements en cliquant sur le bouton "**Enregistrer**" en haut à gauche.
- 4. Votre message d'absence est désormais activé pour un envoi automatique.

Nota : Le message d'absence s'applique à la boîte principale ainsi qu'aux alias éventuels.

Last update: 2021/02/12 11:08 messagerie:automatiser-l-envoi-d-un-message-durant-mon-absence https://wiki.sos-data.fr/messagerie/automatiser-l-envoi-d-un-message-durant-mon-absence?rev=1564040971

From: <https://wiki.sos-data.fr/> - **SOS-Data - Aide en Ligne**

Permanent link: **<https://wiki.sos-data.fr/messagerie/automatiser-l-envoi-d-un-message-durant-mon-absence?rev=1564040971>**

Last update: **2021/02/12 11:08**

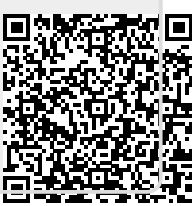